# SMART Podium™ 500 series interactive pen display with SMART Meeting Pro™ software Getting started

# **Overview**

Using your SMART Podium™ interactive pen display with SMART Meeting Pro™ software, you can write, draw and capture digital ink notes. You can also use the illuminated buttons on the interactive pen display and the tethered pen to click objects on the screen and operate your computer.

# g **To write digital ink in SMART Meeting Pro software**

- 1. Press **Whiteboard 22** on the SMART Business Toolbar to access the drawing area.
- 2. Press **Pen** , select a line type, and then write or draw digital ink using the tethered pen.

# **P** TIP

SMART Meeting Pro software has a variety of writing and drawing tools for creating presentations. See the SMART Meeting Pro software online Help for more information.

#### g **To write digital ink over your desktop and applications**

- 1. Press **Desktop** on the SMART Business Toolbar to access your desktop.
- 2. Press a **Pen Color** button on your interactive pen display.

A transparent layer appears over your desktop.

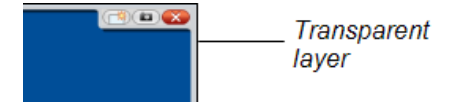

3. Write or draw digital ink across the screen using the tethered pen.

Extraordinary made simple<sup>"</sup> | SMART<sub>TM</sub>

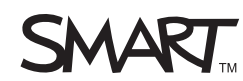

SMART Podium 500 series interactive pen display with SMART Meeting Pro software

### g **To capture your notes**

Press Capture **in the illuminated button panel**, and then select one of the following options.

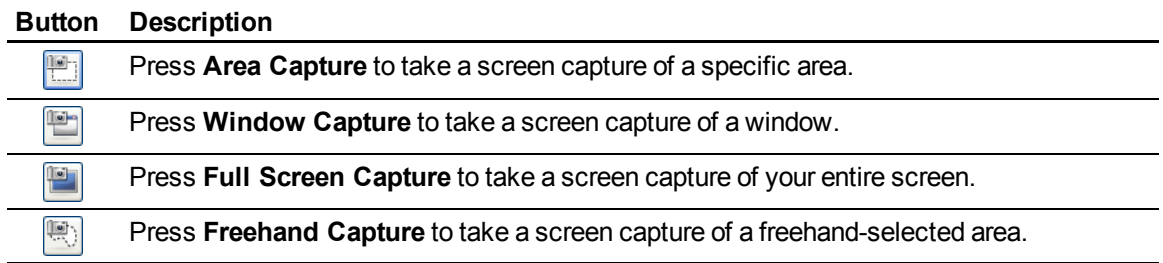

Each screen capture appears in the drawing area of SMART Meeting Pro software.

## g **To control your computer**

Use the illuminated buttons and the tethered pen to perform the following actions.

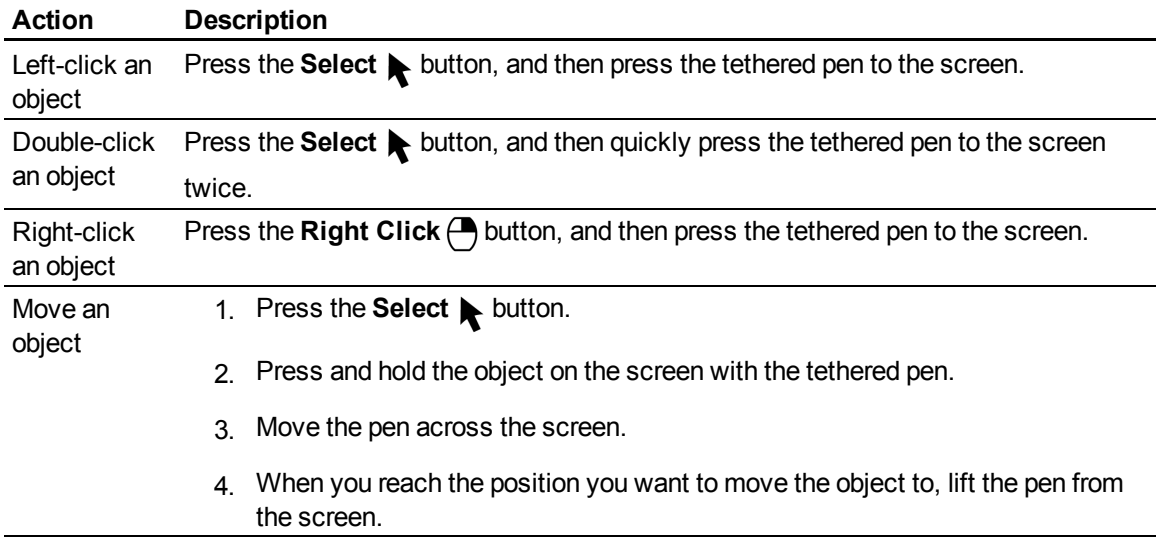

[smarttech.com/support](http://www.smarttech.com/support)

[smarttech.com/contactsupport](http://www.smarttech.com/contactsupport)

<sup>© 2011</sup> SMART Technologies ULC. All rights reserved. SMART Board, SMART Podium, SMART Meeting Pro, smarttech, the SMART logo and all SMART taglines are<br>trademarks or registered trademarks of SMART Technologies ULC in the U.